## Quick Reference Card | 23.1 | Windows

|                       |              |                       | Cat                                                                  |                                                                 |            |             |                                    |                      |                   |                       |            |
|-----------------------|--------------|-----------------------|----------------------------------------------------------------------|-----------------------------------------------------------------|------------|-------------|------------------------------------|----------------------|-------------------|-----------------------|------------|
|                       | -            | Fool S                | Set                                                                  | Flip                                                            | ⊿⊾         | Qį          | Field of View                      | Standard V           | iews              | Dynamic Compor        | ients      |
| Select (Spacebar)     |              | $\mathcal{D}$         | Lasso                                                                | Orbit (O)                                                       |            |             | Pan (H)                            | Iso                  |                   | Interact              | 27         |
| Paint Bucket (B)      | 23           | $\Diamond$            | Fraser (F)                                                           | Orbit (O)                                                       |            | 4           | Fall(II)                           | Front                | $\overline{\sim}$ |                       |            |
| r ante Baonet (B)     |              | ~                     |                                                                      | Zoom (Z)                                                        | ρ          | 2           | Zoom Window                        | Front                |                   | Configurator Tool     | ×          |
| Make Component        | Ø            | $\bigcirc$            | Tag                                                                  | Za a ve Evidenska                                               | •          |             | Drevieve                           | Back                 | $\square$         | Component Attributes  |            |
| l ine (L)             |              | 8                     | Freehand                                                             | Zoom Extents                                                    | 0          |             | Previous                           | Tan                  |                   |                       |            |
| Line (L)              | ~            |                       | ricenand                                                             | Position Camera                                                 | 原          | Ŕ           | Walk                               | Тор                  | Ш                 | Loc                   | ation      |
| Rectangle (R)         |              |                       | Rotated Rectangle                                                    |                                                                 |            | <u> </u>    |                                    | Right                | Ē                 |                       | ~          |
| Circle (C)            | •            | <ul> <li>•</li> </ul> | Polygon                                                              | Look Around                                                     | 1          |             | Section Plane                      | 1-4                  | <u> </u>          | Add Location          | $\bigcirc$ |
|                       | $\smile$     |                       |                                                                      |                                                                 | Solic      | l Too       | ls                                 | Left                 |                   | Toggle Terrain        |            |
| Arc                   |              |                       | 2 Point Arc (A)                                                      | Outer Shell                                                     |            |             | Intersect (Pro)                    | S                    | Style             |                       |            |
| 3 Point Arc           | •            | 17                    | Pie                                                                  |                                                                 |            | <br>        |                                    | X-Ray                |                   | Wareh                 | ouse       |
| STOREAC               | - <u>-</u>   |                       | T IC                                                                 | Union (Pro)                                                     | 노희         | - <u>-</u>  | Subtract (Pro)                     | х-кау                | Fr                | 3D Warehouse          | 0          |
| Move (M)              | -++-         | ٩                     | Push/Pull (P)                                                        | Trim (Pro)                                                      | G          | G           | Split (Pro)                        | Wireframe            | B                 | 5D Warehouse          | ۲          |
| Rotate (Q)            | ¢            | •                     | Follow Me                                                            |                                                                 |            |             |                                    | Classical            |                   | Share Component       | 8          |
| Notate (Q)            | $\mathbf{v}$ | $\diamond$            | T OILOW IVIE                                                         | Sar                                                             | idbo       | (lei        | rrain)                             | Shaded               |                   | Sandta Lay (Out (Dra) | ٠          |
| Scale (S)             |              | 3                     | Offset (F)                                                           | From Contours                                                   | 12         | Ħ           | From Scratch                       | Monochrome           |                   | Send to LayOut (Pro)  | $\gg$      |
| Tape Measure (T)      |              | <u>ل</u> م            | Dimensions                                                           | Smoolie                                                         |            | Ø           | Stamp                              | Darah Estara         |                   | Extension Warehouse   | ≍          |
| Tape Measure (1)      | 2            | •                     | DITIETISIONS                                                         | Smoove                                                          |            |             | Stamp                              | Back Edges           | $\Theta$          | Share Model           | •+         |
| Protractor            | Ø            | Al                    | Text                                                                 | Drape                                                           | ß          | B           | Add Detail                         | Hidden Line          | $\Theta$          | Share Model           | <b></b>    |
| Axes                  |              | А                     | 3D Text                                                              |                                                                 |            |             |                                    |                      |                   | Classifier (Pro)      | G          |
| Axes                  | - <b>*</b> * | F)                    | SD Text                                                              | Flip Edge                                                       | $\bowtie$  |             |                                    | Shaded with Textures |                   |                       |            |
| Middle Button (Wheel) | LUR          |                       | Scroll Zc<br>Click-Drag Or<br>Shift+Click-Drag Pa<br>Double-Click Re | bit<br>an                                                       |            |             |                                    |                      |                   |                       |            |
| Tool                  |              |                       | Operation                                                            | Instructions                                                    |            |             |                                    |                      |                   |                       |            |
| 2 Point Arc (A)       |              |                       | Bulge<br>Radius                                                      | specify bulge amount by typin<br>specify radius by typing a num |            |             |                                    |                      |                   |                       |            |
|                       |              |                       | Segments                                                             | specify number of segments b                                    |            |             |                                    |                      |                   |                       |            |
| 3 Point Arc           |              |                       | Alt +                                                                | use Option '+' or Option '-' to c                               | -          |             |                                    | P 1                  |                   |                       |            |
| Circle (C)            |              |                       | Arrows                                                               | lock direction; up = blue, right<br>lock current inferences     | = red, let | t = greei   | n, and down = parallel/perpen      | ndicular             |                   |                       |            |
|                       |              |                       | Radius                                                               | specify radius by typing a num                                  | nber and   | Enter       |                                    |                      |                   |                       |            |
|                       |              |                       | Segments                                                             | specify number of segments b                                    |            |             | er, the S key, and Enter           |                      |                   |                       |            |
| Eraser (E)            |              |                       | Ctrl                                                                 | soften/smooth (use on edges                                     | to make    | adjacer     | t faces appear curved)             |                      |                   |                       |            |
|                       |              |                       | Shift                                                                | hide                                                            |            |             |                                    |                      |                   |                       |            |
| Field of View         |              |                       | Alt                                                                  | unsoften/unsmooth<br>drag the mouse or manually e               | nter a va  |             | a the Field of View box            |                      |                   |                       |            |
| Follow Me             |              |                       | Alt                                                                  | use face perimeter as extrusio                                  |            | iluc uəll l | B the Field OF VIEW DUX            |                      |                   |                       |            |
|                       |              |                       | Expert Tip!                                                          | first Select path, then choose t                                |            | w Me too    | ol, then click on the face to extr | rude                 |                   |                       |            |

## SketchUp

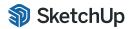

© 2023 Trimbl

| Flip              |                     | click the plane to control the direction of the flip operation                          |
|-------------------|---------------------|-----------------------------------------------------------------------------------------|
|                   | Ctrl                | toggle between flip and copy                                                            |
| Lasso             | Shift               | add/subtract from selection                                                             |
|                   | Alt                 | add to selection                                                                        |
|                   | Shift+Alt           | subtract from selection                                                                 |
| Line (L)          | Alt                 | lock in current inference direction                                                     |
|                   | Arrows              | lock direction; up = blue, right = red, left = green, and down = parallel/perpendicular |
|                   | Length              | specify length by typing a number and Enter                                             |
| Look Around       | Eye Height          | specify eye height by typing a number and Enter                                         |
| Move (M)          | Ctrl                | toggle copy mode, allows multiple consecutive                                           |
|                   | Shift               | hold down to lock in current inference direction                                        |
|                   | Alt                 | auto-fold (allow move even if it means adding extra edges and faces)                    |
|                   | Arrows              | lock direction; up = blue, right = red, left = green, and down = parallel/perpendicular |
|                   | Distance            | specify move distance by typing a number and Enter                                      |
|                   | External Copy Array | X copies in a row: move first copy, type a number, the X key, and Enter                 |
|                   | Internal Copy Array | X copies in between: move first copy, type a number, the / key, and Enter               |
| Offset (F)        | Alt                 | allow results to overlap                                                                |
|                   | Distance            | specify an offset distance by typing a number and Enter                                 |
| Orbit (O)         | Alt                 | hold down to disable "gravity-weighted" orbiting                                        |
|                   | Shift               | hold down to activate Pan tool                                                          |
| Paint Bucket (B)  | Ctrl                | fill material – paint all matching adjacent faces                                       |
|                   | Shift               | replace material – paint all matching faces in the model                                |
|                   | Ctrl+Shift          | replace material on object – paint all matching faces on the same object                |
|                   | Alt                 | hold down to sample material                                                            |
| Protractor        | Ctrl                | toggle guide creation                                                                   |
|                   | Arrows              | toggle lock rotation plane                                                              |
| Push/Pull (P)     | Ctrl                | push/pull a copy of the face (leaving the original face in place)                       |
|                   | Double-Click        | apply last push/pull amount to this face                                                |
|                   | Distance            | specify a push/pull amount by typing a number and Enter                                 |
| Rectangle (R)     | Alt                 | start drawing from center                                                               |
|                   | Dimensions          | specify dimensions by typing length, width and Enter ( <i>ie. 20,40</i> )               |
| Rotated Rectangle | Shift               | lock in current direction/plane                                                         |
|                   | Alt                 | lock drawing plane for first edge (after first click)                                   |
|                   | Dimensions, Angle   | click to place first two corners, then type width, angle and Enter <i>(ie. 90,20)</i>   |
| Rotate (Q)        | Ctrl                | rotate a copy                                                                           |
|                   | Angle               | specify an angle by typing a number and Enter                                           |
|                   | Slope               | specify an angle as a slope by typing a rise, a colon (:), a run, and Enter (ie. 3:12)  |
| Scale (S)         | Ctrl                | hold down to scale about center                                                         |
|                   | Shift               | hold down to scale uniformly (don't distort)                                            |
|                   | Amount              | specify a scale factor by typing a number and Enter (ie. 1.5 = 150%)                    |
|                   | Length              | specify a scale length by typing a number, a unit type, and Enter (ie. 10m)             |
| Search (Shift+S)  |                     | search SketchUp command list for tools or commands                                      |
| Select (Spacebar) | Ctrl                | add to selection                                                                        |
|                   | Shift               | add/subtract from selection                                                             |
|                   | Ctrl+Shift          | subtract from selection                                                                 |
| Tape Measure (T)  | Ctrl                | toggle create guide or measure only                                                     |
|                   | Arrows              | lock direction; up = blue, right = red, left = green, and down = parallel/perpendicular |
|                   | Resize              | resize model: measure a distance, type intended size, and Enter                         |
| Zoom (Z)          | Shift               | hold down and click-drag mouse to change Field of View                                  |
|                   |                     |                                                                                         |